## **KAKO ODDATI NALOGO V SPLETNI UČILNICI?**

Za dejavnost **Naloga**, s pomočjo katere učenci oddajajo datoteke, je značilen spodnji znak (list na dlani).

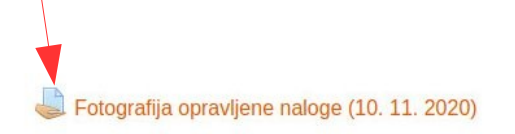

Ob znaku (list na dlani) se nahaja besedilo povezave, ki vas pripelje na stran za oddajo naloge.

Primer takšne strani si lahko ogledate spodaj

Udeleženci nalogo oddajo s klikom na gumb Oddaj nalogo.

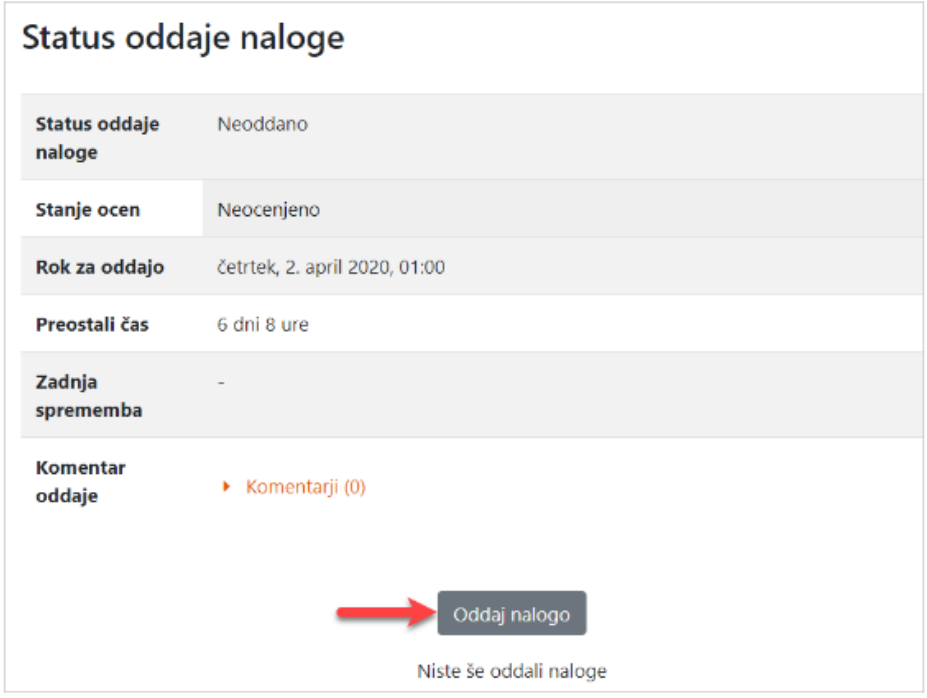

Po kliku na Oddaj nalogo se prikaže spodnje okno.

To je videz okna za oddajo naloge – seveda učenec odda datoteko (ena ali več). Datoteke so lahko dokumenti, fotografije, pdf datoteke itd. Ustrezno datoteko je potrebno »povleči« v označeno polje (rdeča elipsa).

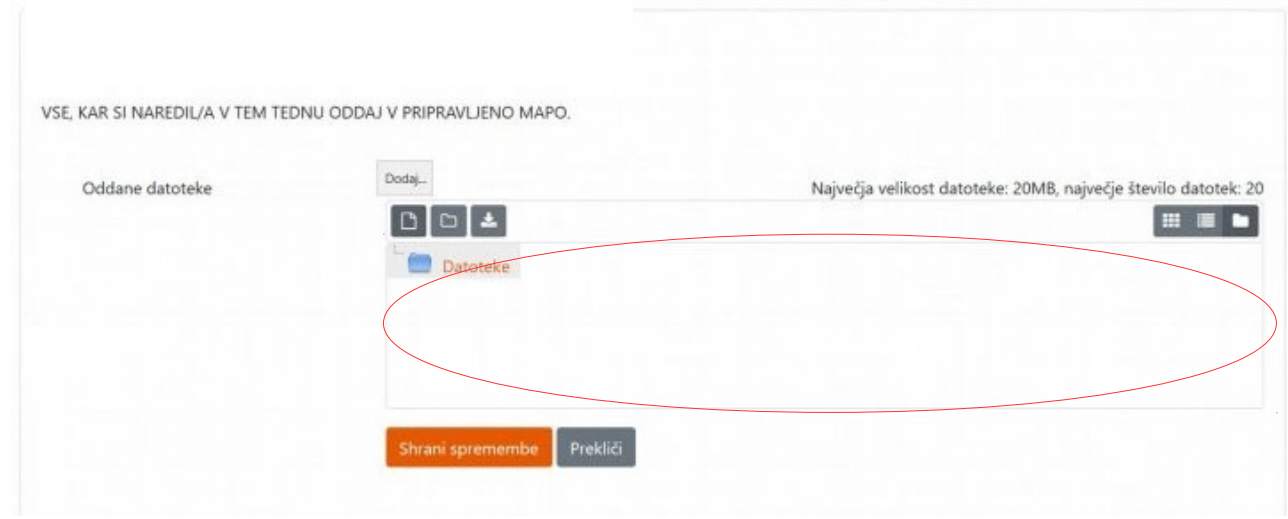

To lahko storite na več načinov. Najenostavnejši je, da z miško »povlečete« izbrano datoteko v označeno polje. Kako?

Hkrati morate videti izbrano datoteko in polje, ki je označeno z rdečo elipso. Nato datoteko z miško »povlečete« v označeno polje (povlečete=pokažete z miško na datoteko, pritisnete in držite levo tipko miške ter premaknite kazalec miške v označeno polje). Med premikom se v polju (kamor morate premakniti datoteko) prikaže velika modra puščica. Primer vlečenja datoteke vidite spodaj.

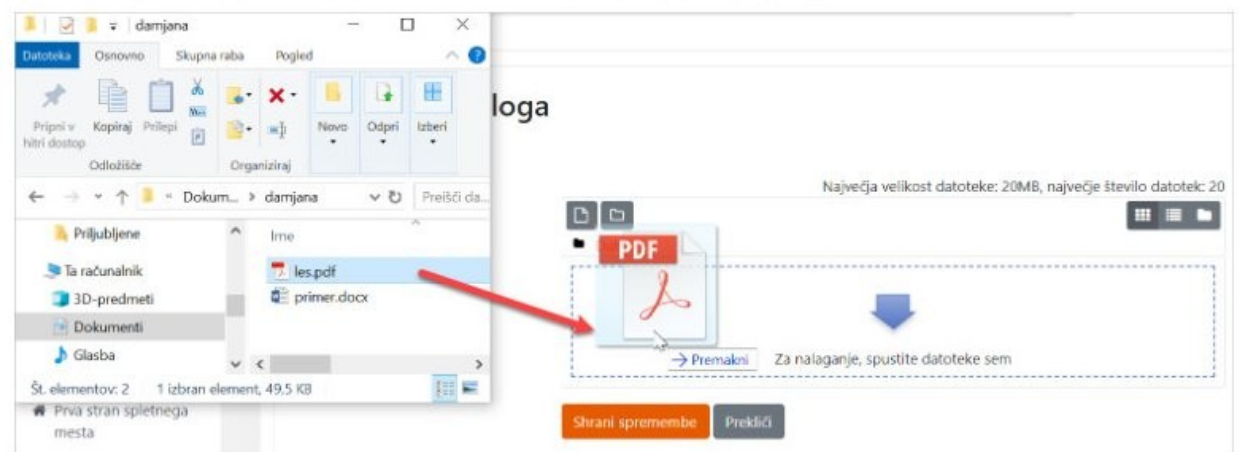

Če morate oddati več datotek, postopek ponovite. Na koncu kliknete na oranžni gumb **Shrani spremembe**.

S tem je oddaja naloge praviloma končana. V odvisnosti od nastavitev oddaje naloge pa je včasih potrebno klikniti gumb **Oddaj** in na koncu še **Nadaljuj**.

Učenec lahko kadar koli s klikom na povezavo do oddaje naloge pogleda in preveri **status oddaje naloge** in **stanje ocen**.